# **R05 職員室リプレイス後のプリンタトラブル対応**

夏休み中に職員室の PR02、PR03 のプリンタがリプレイスされてカラープリンタになりました 「印刷できない」 「文字化けする」場合は、古い設定が残っている可能性がありますので、以下の対応を行ってください ※文字化けして印刷されてしまったら、すぐにプリンタの電源を切って、PC に残っている印刷ジョブを削除してください

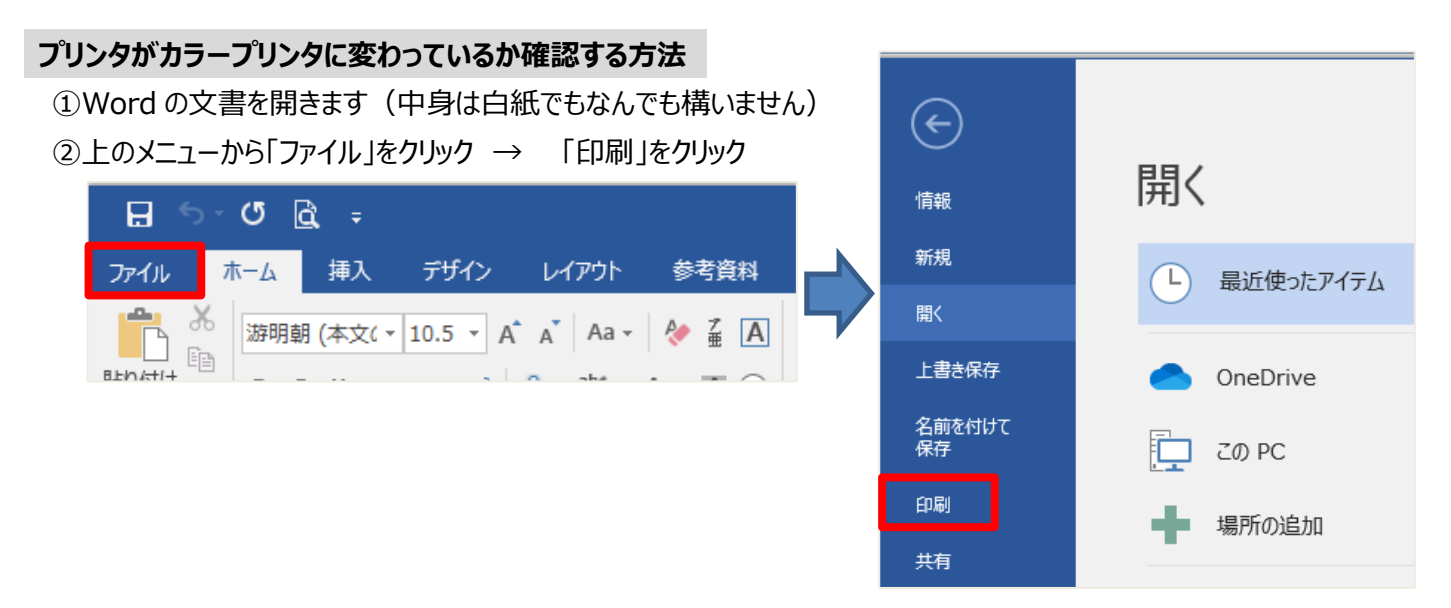

③トラブルが発生している、『○○-PR02(もしくは 03)』のプリンタを選択 → 「プリンターのプロパティ」をクリック

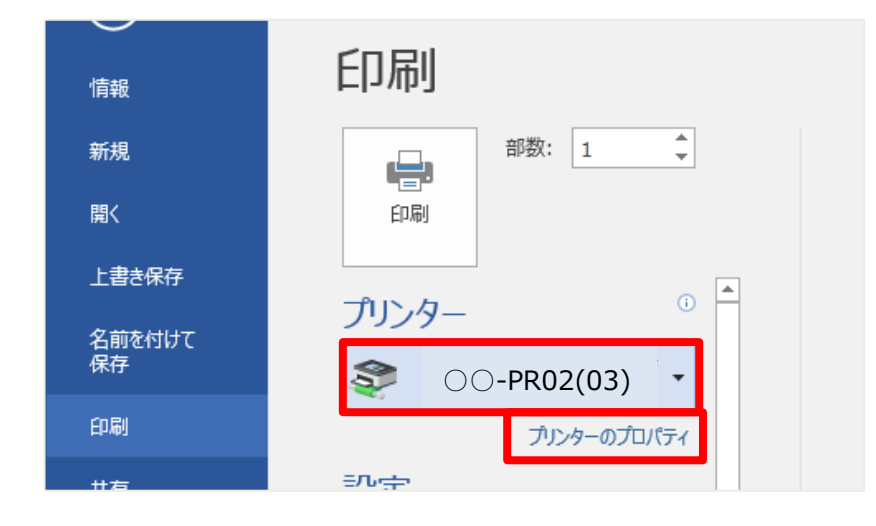

④開いたプロパティが「モノクロ」のプリンタの場合、古い設定が残っています

職員系につないだまま、PC を再起動して再度①~の手順で確認してください

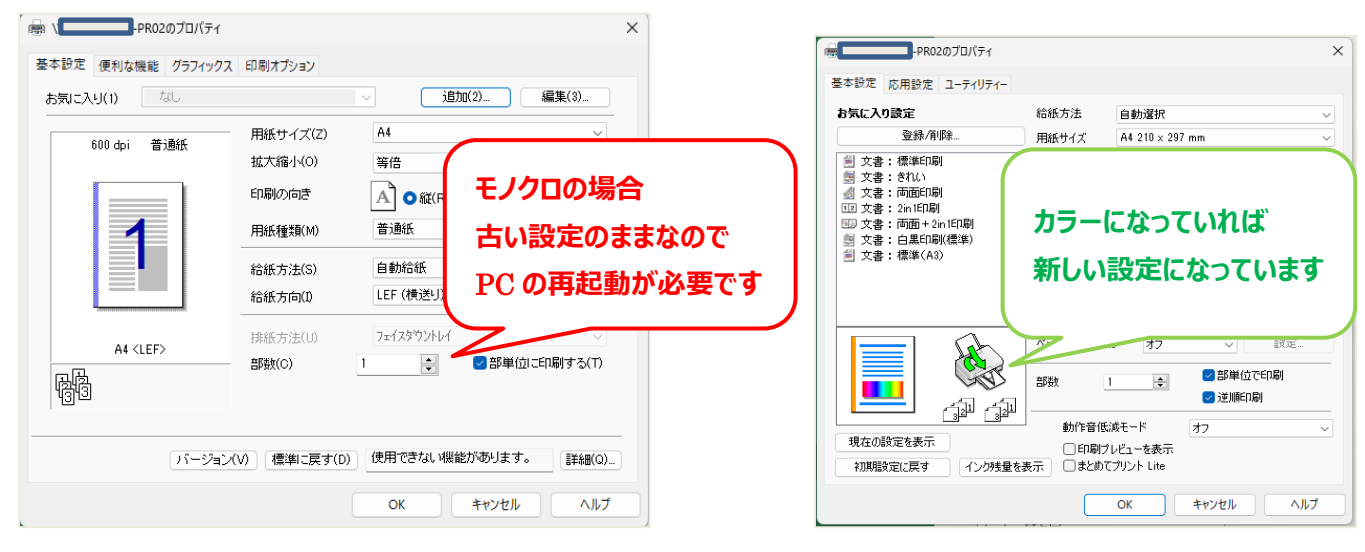

#### **アプリの印刷からプリンタ名が表示されない場合**

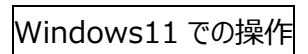

①「スタート」ボタンをクリック → 「設定」をクリック

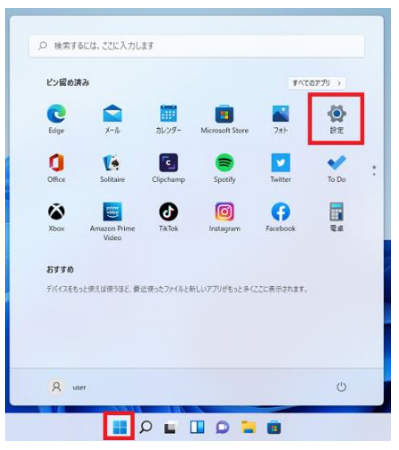

②「Bluetooth とデバイス」をクリック → 「プリンタとスキャナー」をクリック

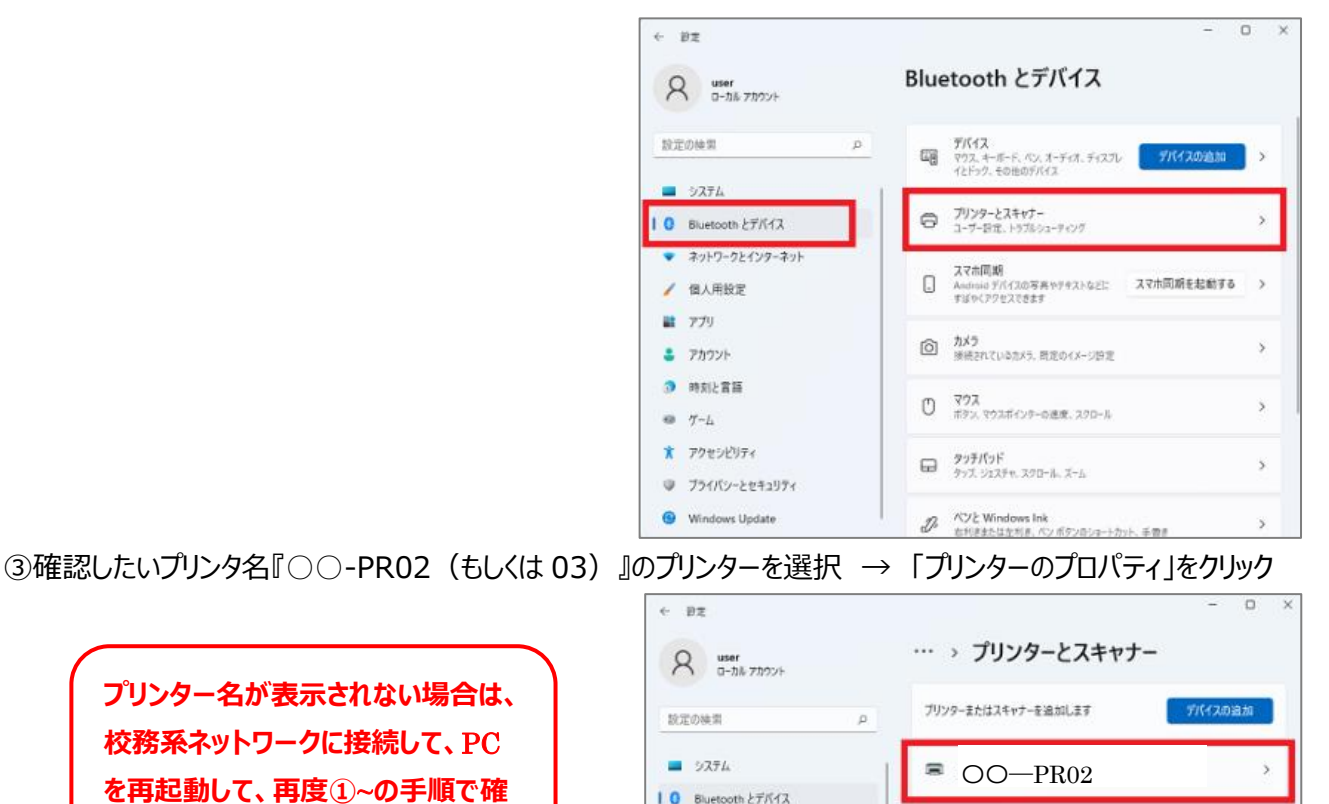

● ネットワークとインターネット / 個人用設定

**RE アカリ** 

#### ④基本設定タブのプリンタイメージがカラーになっていれば OK です

**認してください**

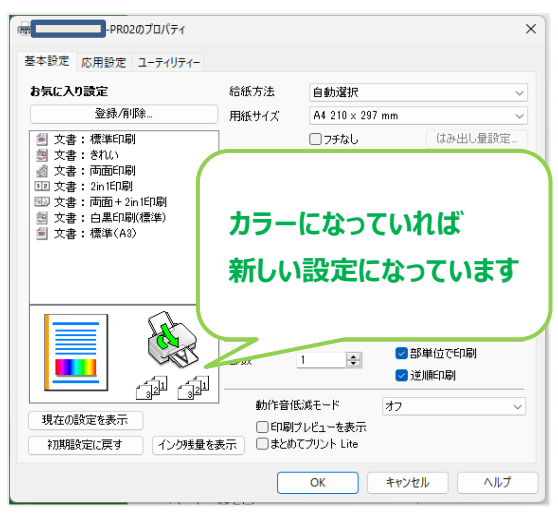

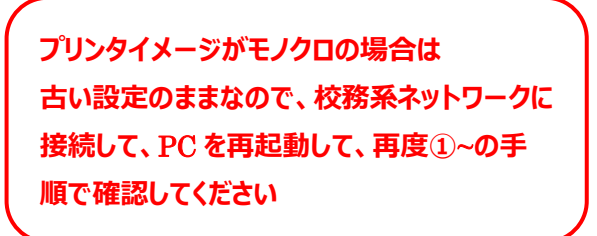

 $\blacksquare$  Fax

Microsoft Print to PDF

ý.

ý.

## Windows10 での操作 □ ドキュメント 図 ピクチャ ①「スタート」ボタンをクリック → 「設定」をクリック **@ 設定** 心 電源 **SICA SE** ②Windows の設定画面より 「デバイス」をクリック

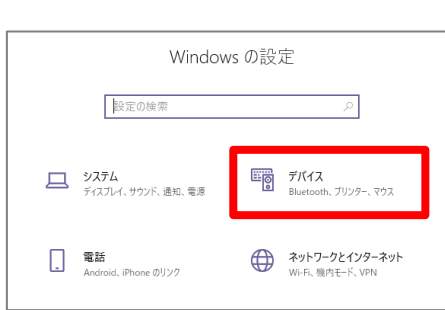

### ③「プリンターとスキャナー」をクリック

→確認したいプリンタ名『○○-PR02 (もしくは 03) 』のプリンターを選択 → 「管理」をクリック

**プリンター名が表示されない場合は、 校務系ネットワークに接続して、**PC **を再起動して、再度①**~**の手順で確 認してください**

④「印刷設定」をクリック

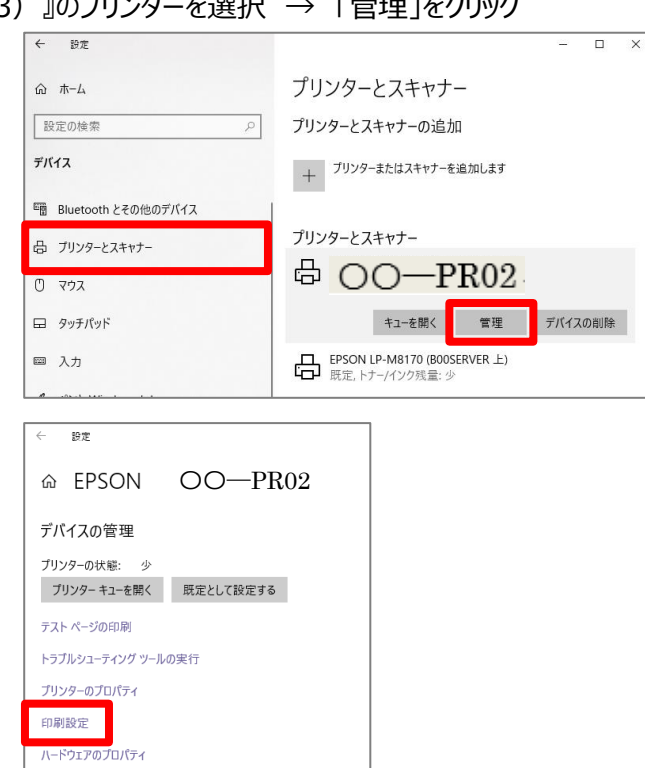

## ⑤基本設定タブのプリンタイメージがカラーになっていれば OK です

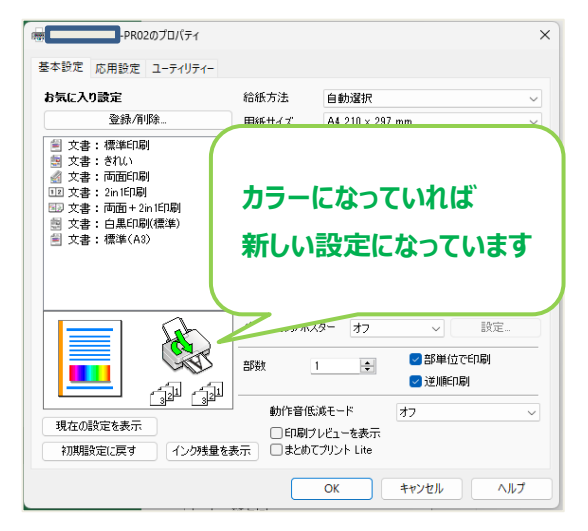

**プリンタイメージがモノクロの場合は 古い設定のままなので、校務系ネットワークに 接続して、**PC **を再起動して、再度①**~**の手 順で確認してください**